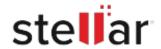

# Stellar Photo Recovery Premium

## Steps to Install

# Step 1 When Opening Dialog Box Appears Click Save File Opening <filename>.exe You have chosen to open: Step 2 You have chosen to open: Step 1 You have chosen to open: Step | 1 You have chosen to open: Step | 1 You have chosen to open: Step | 1 You have chosen to open: Step | 1 You have chosen to open: Step | 2 Save File | 15.8 MB) from: http://download.stellarinfo.com Would you like to save this file? Save File | Cancel | 2 Step 2

When Downloads Windows Appears

Double-Click the File

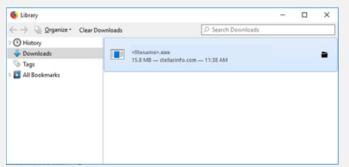

## Step 3

When Security Warning Dialog Box Appears, Click Run

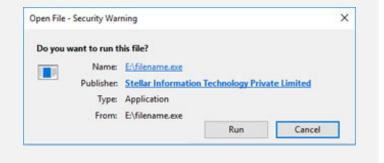

### **System Requirements:**

Processor: Intel compatibile (x86, x64)

Operating Systems: Windows 11, 10, 8.1, 8, 7 & macOS Big Sur 11, Catalina 10.15, Mojave 10.14,

10.13, 10.12 & 10.11